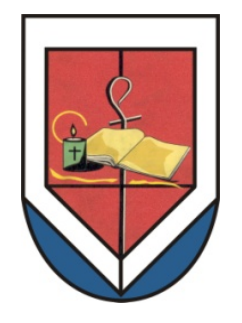

**COLEGIO DIOCESANO "ORATORIO FESTIVO"**

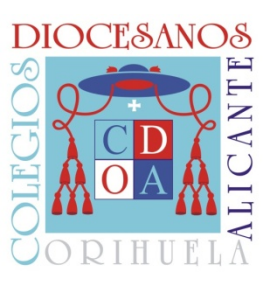

# **MANUAL DE IINVENTI**

## **ÍNDICE:**

- **1.- ACCESO**
- **2.- GESTIÓN DE IDENTIFICACIÓN Y LICENCIAS**
- **3.- PANTALLA PRINCIPAL**
- **4.-ACCESO DESDE EL MÓVIL**

## **1.- ACCESO**

Para entrar en iInventi lo haremos a través de la web http://cdofn.iinventi.com, escribiéndolo en la barra de dirección web:

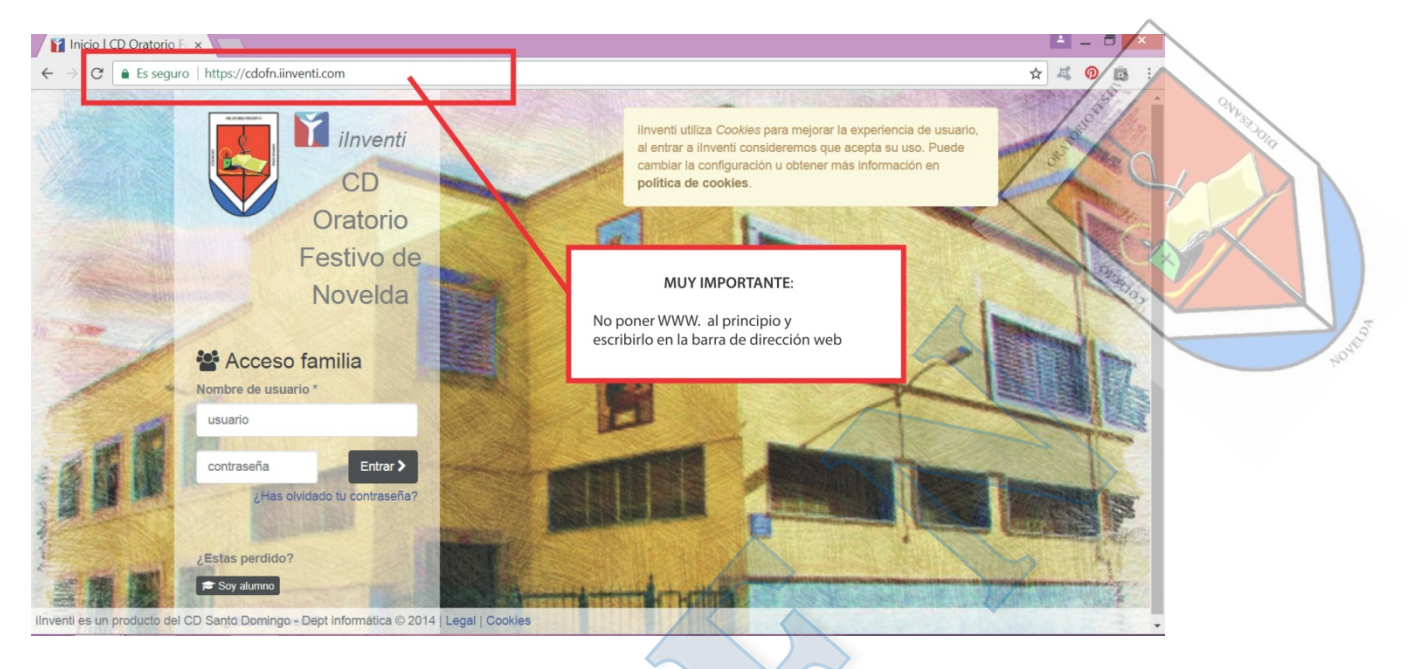

O bien a través de nuestra página web:

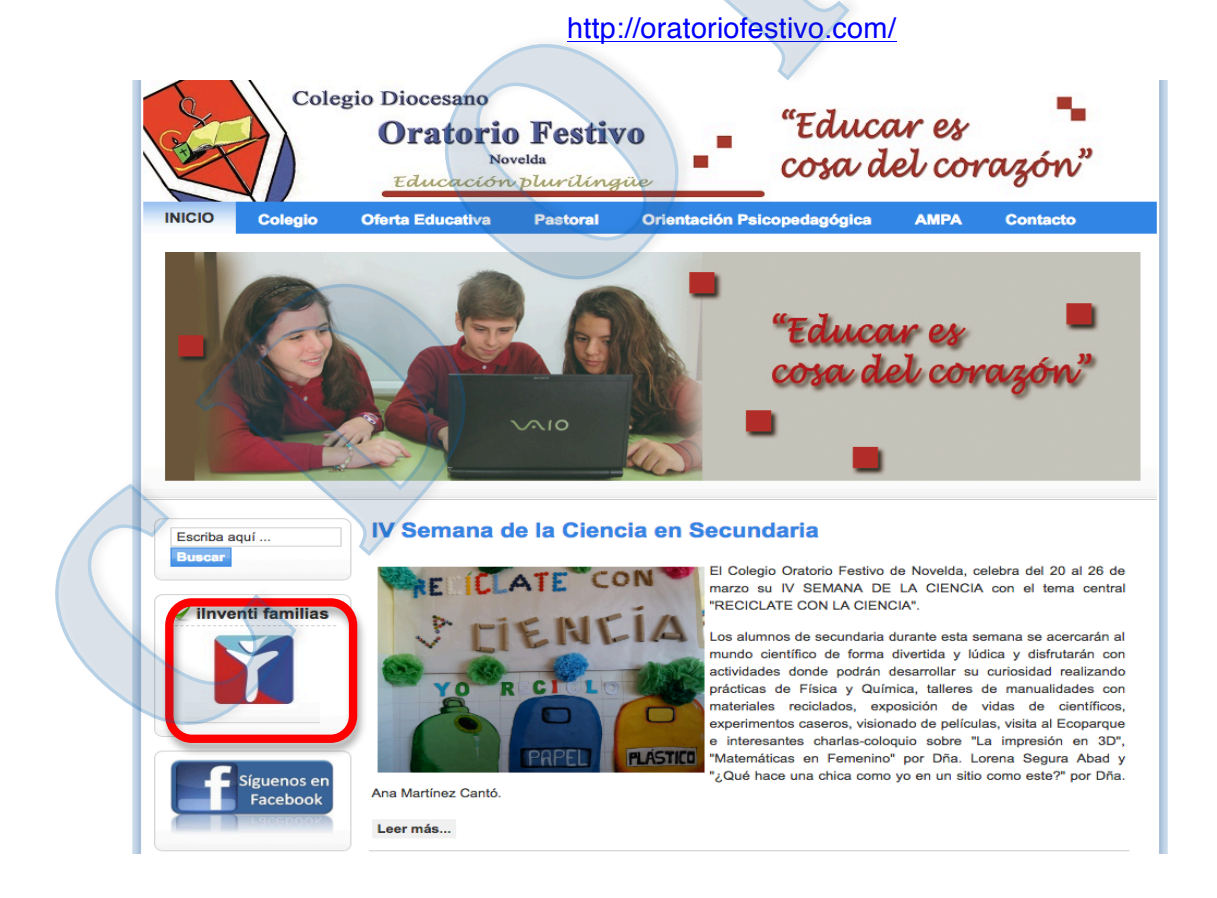

1

Después introduciremos el **USUARIO** y la **CONTRASEÑA** facilitado por el colegio en la CARTA DE ACCESO:

El **USUARIO** será siempre el mismo, para todos los cursos escolares.

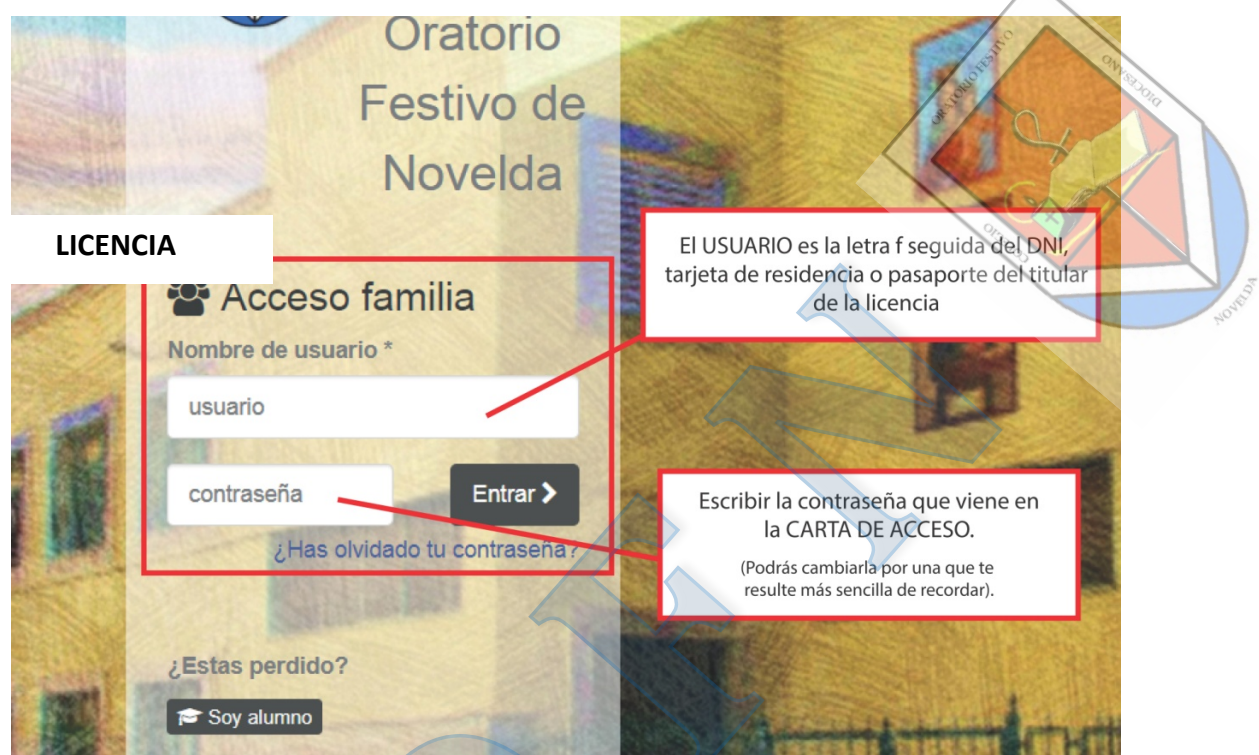

NO HAY QUE CONFUNDIRLO CON LA LICENCIA. **LA LICENCIA** SE RENUEVA CADA CURSO ESCOLAR (VIENE EN UN DÍPTICO Y EL COLEGIO NOS LA PROPORCIONARÁ CADA AÑO).

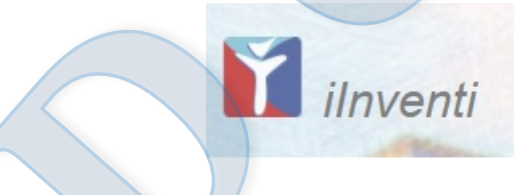

La plataforma **iInventi** se adapta para poder ser vista desde cualquier ordenador o teléfono y dispositivo móvil o tablet. De cualquier forma, se recomiendan los navegadores Chrome o Safari.

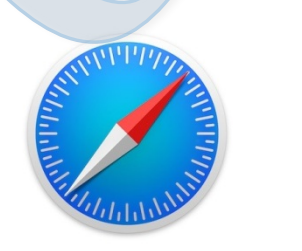

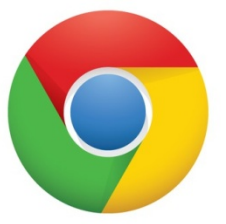

### **MUY IMPORTANTE**:

Nada más entrar en la página, por favor, complete los datos personales de cada uno de sus hijos o hijas en el apartado donde pone Ficha de la familia.

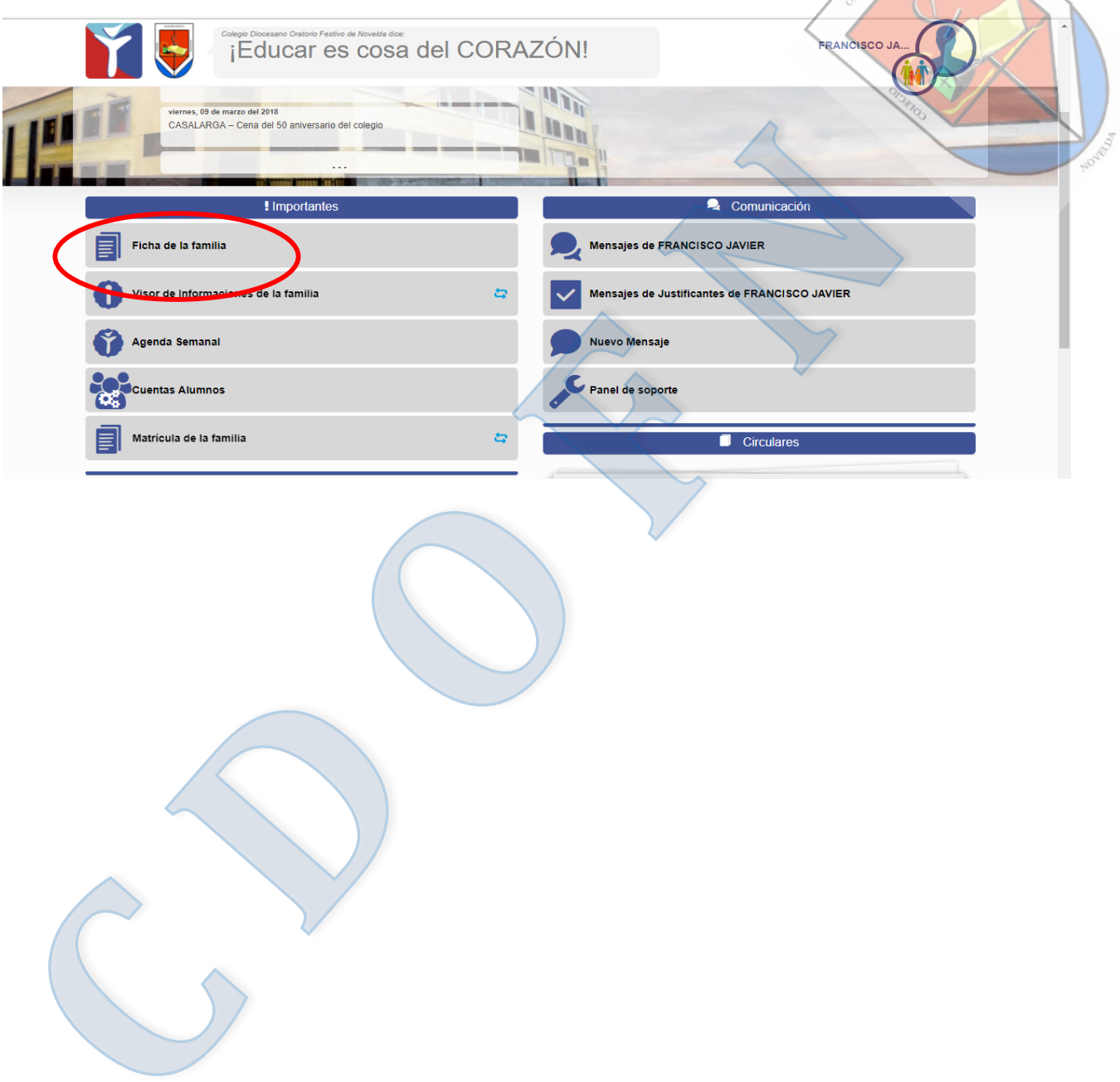

A continuación, le aparecerá una ficha como ésta para escribir los datos de su hijo o hija. (Si tiene más de un hijo tendrá que cumplimentar una ficha para cada uno de ellos).

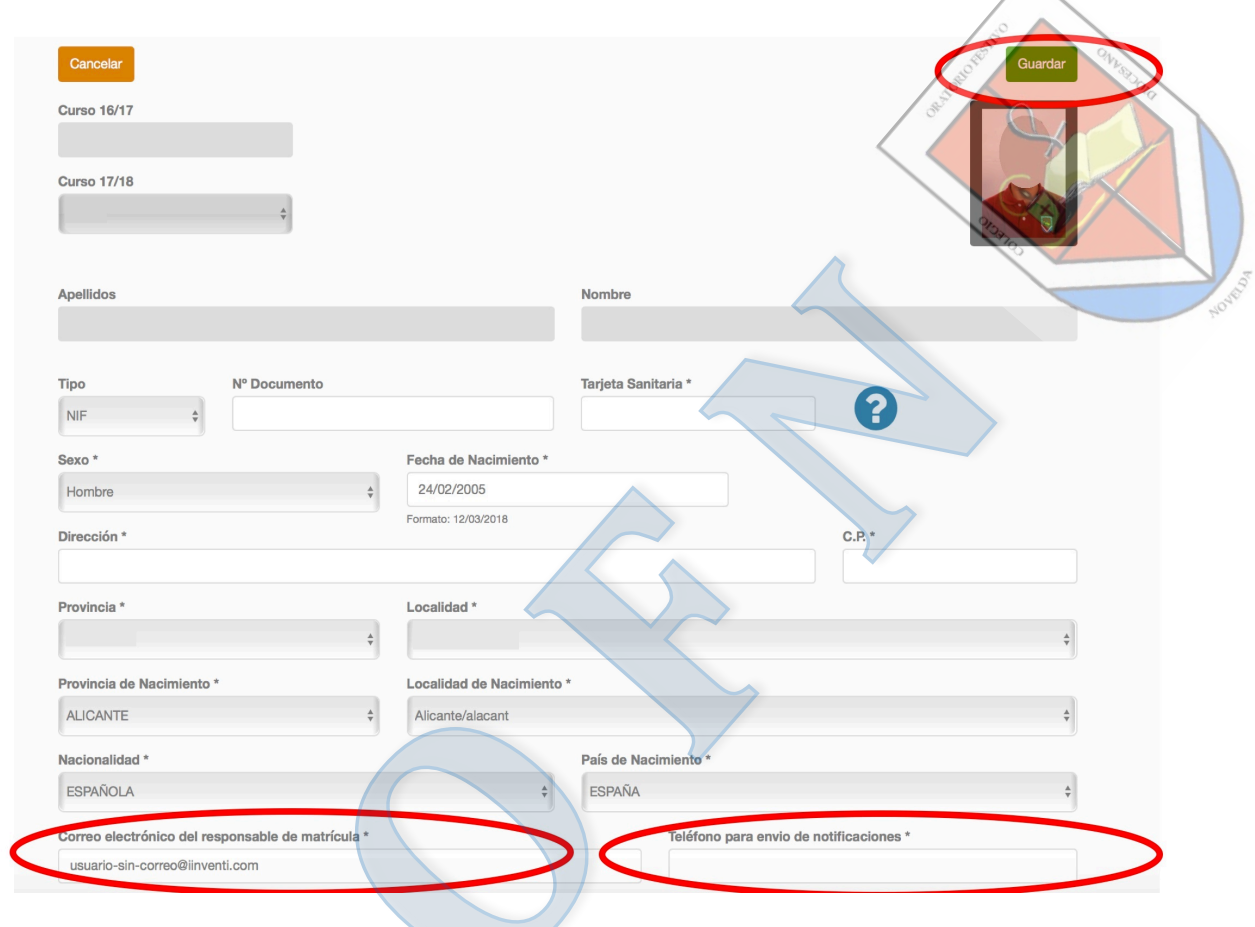

**Por favor no olvide introducir su correo electrónico y el teléfono en los apartados marcados en color rojo y DAR AL ICONO VERDE PARA GUARDAR.** 

**En el caso de que no recuerde o pierda la contraseña le enviarán otra a ese correo electrónico.**

**A continuación pasamos a explicar los diferentes apartados:**

## **2.- GESTIÓN DE IDENTIFICACIÓN Y LICENCIAS**

Al pinchar en el icono de la foto principal podremos realizar acciones como:

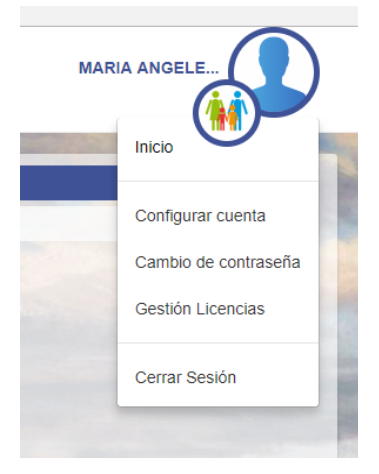

A) **CONFIGURAR LA CUENTA**: se puede añadir una foto de usuario y también decidir si se quieren recibir emails con las notificaciones diarias de iInventi todos los días, sólo cuando haya notificaciones o nunca.

B) **CAMBIAR LA CONTRASEÑA**: podrán cambiar la contraseña que viene en la carta de acceso por otra que les resulte más fácil de recordar.

C) **GESTIONAR LAS LICENCIAS**:

Registrar nueva Licencia

En el apartado **REGISTRAR NUEVA LICENCIA** se deben introducir los datos numéricos de la licencia que se comprará en el Centro cada curso escolar y que figura en un díptico como éste:

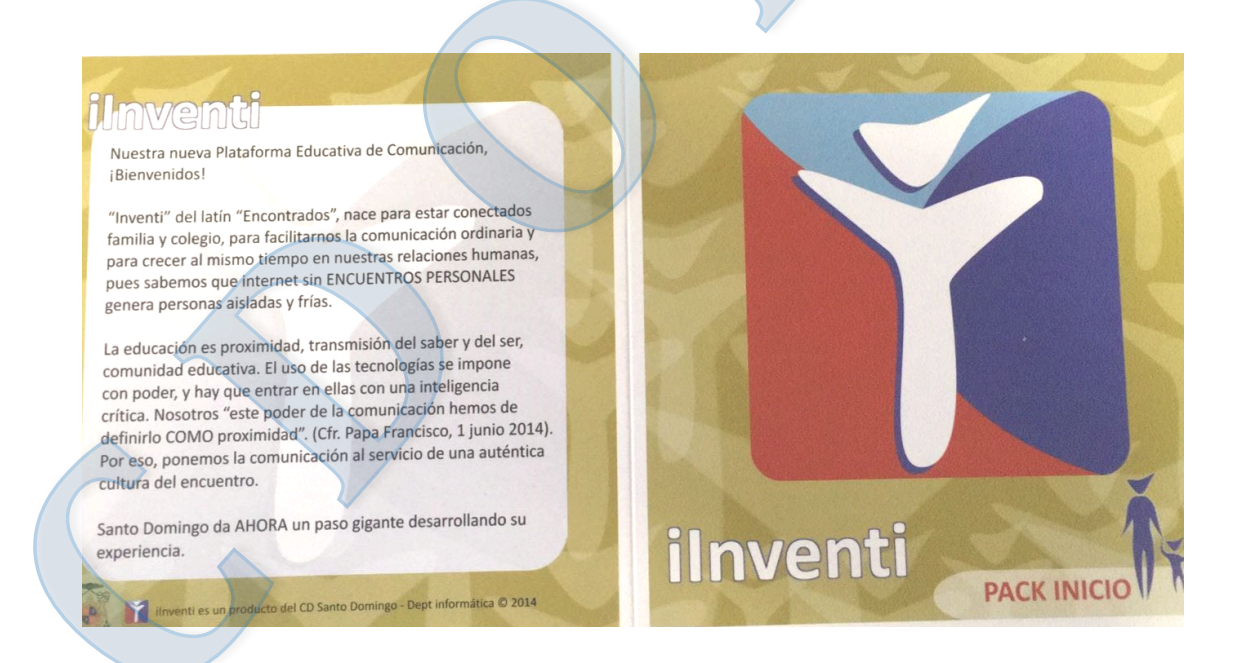

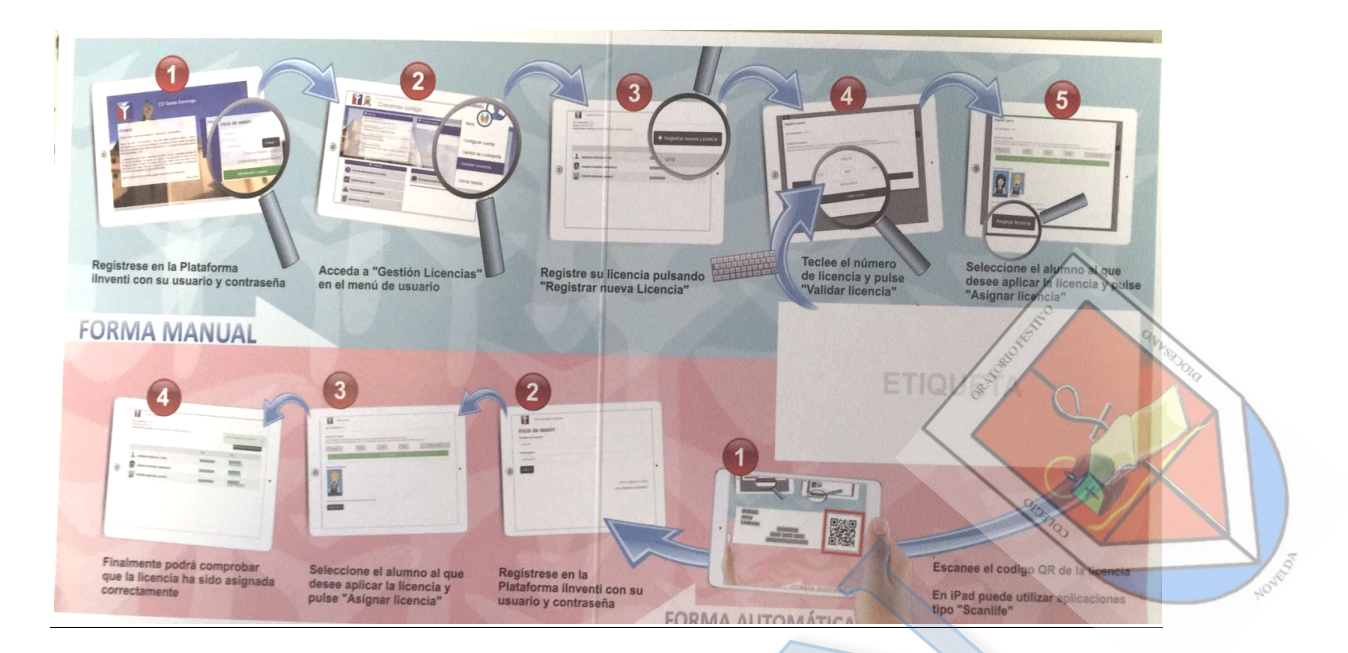

# **3.- PANTALLA PRINCIPAL**

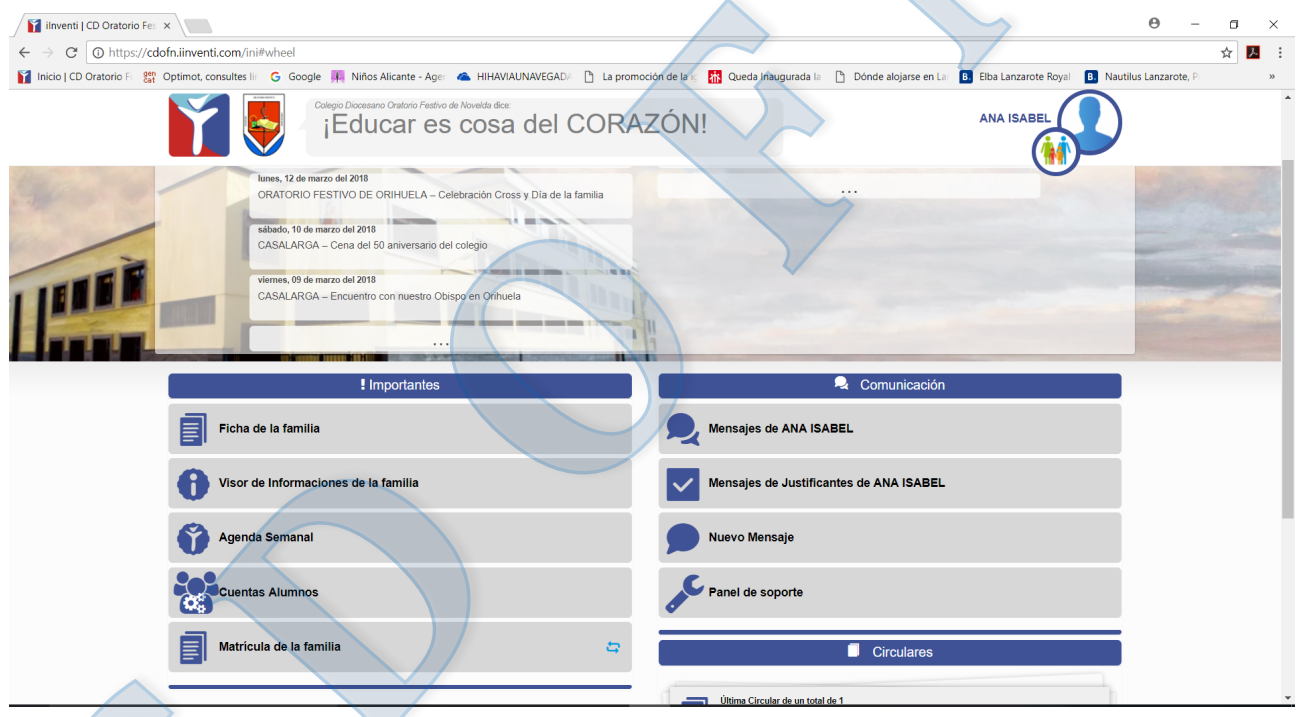

En la pantalla principal se tiene acceso a diferentes bloques:

- Noticias
- Recuerda
- Importantes
- Comunicaciones
- Circulares

#### **3.1 NOTICIAS**

En este bloque aparecerán las principales noticias de los Colegios Diocesanos.

#### **3.2 RECUERDA**

En este apartado se mostrarán los eventos del Centro.

#### **3.3 IMPORTANTES**

Desde aquí se accede a diferentes informaciones de su hijo o hija: deberes, anotaciones del profesor, horario, faltas de asistencia, etc.

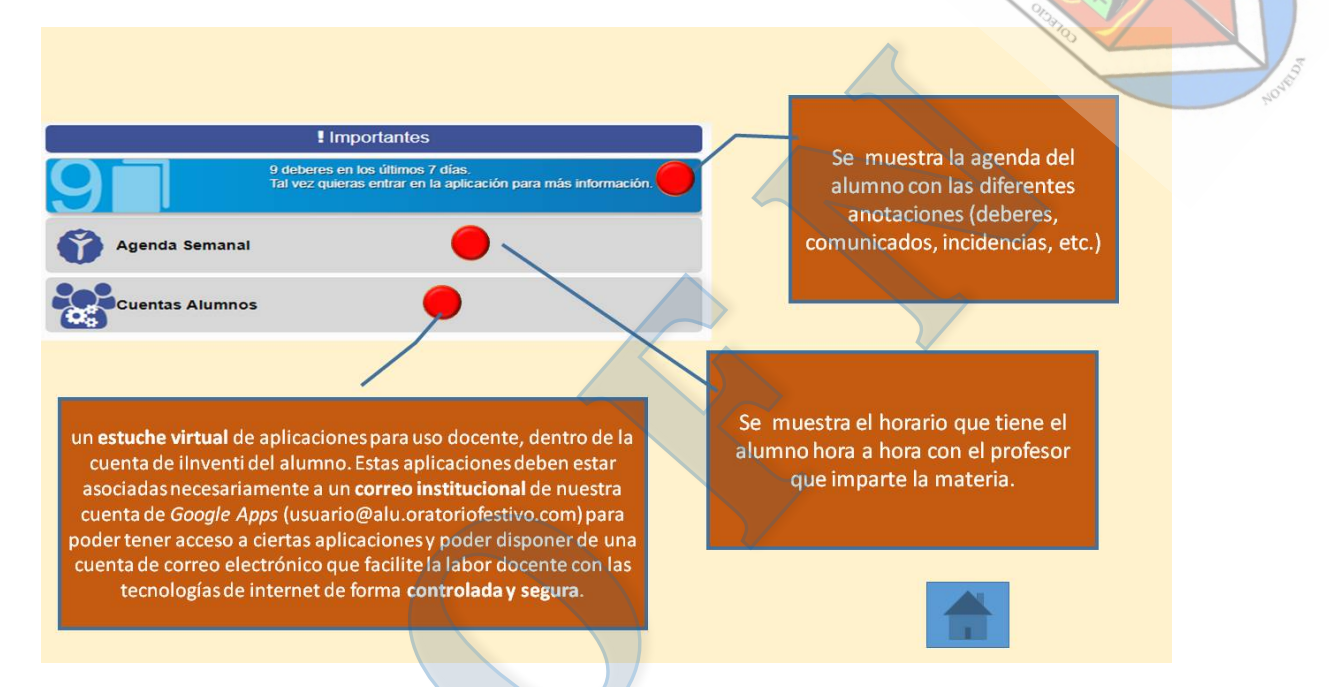

Con un doble "clic" en **Visor de informaciones de la familia** se pueden ver las informaciones que los profesores anotan:

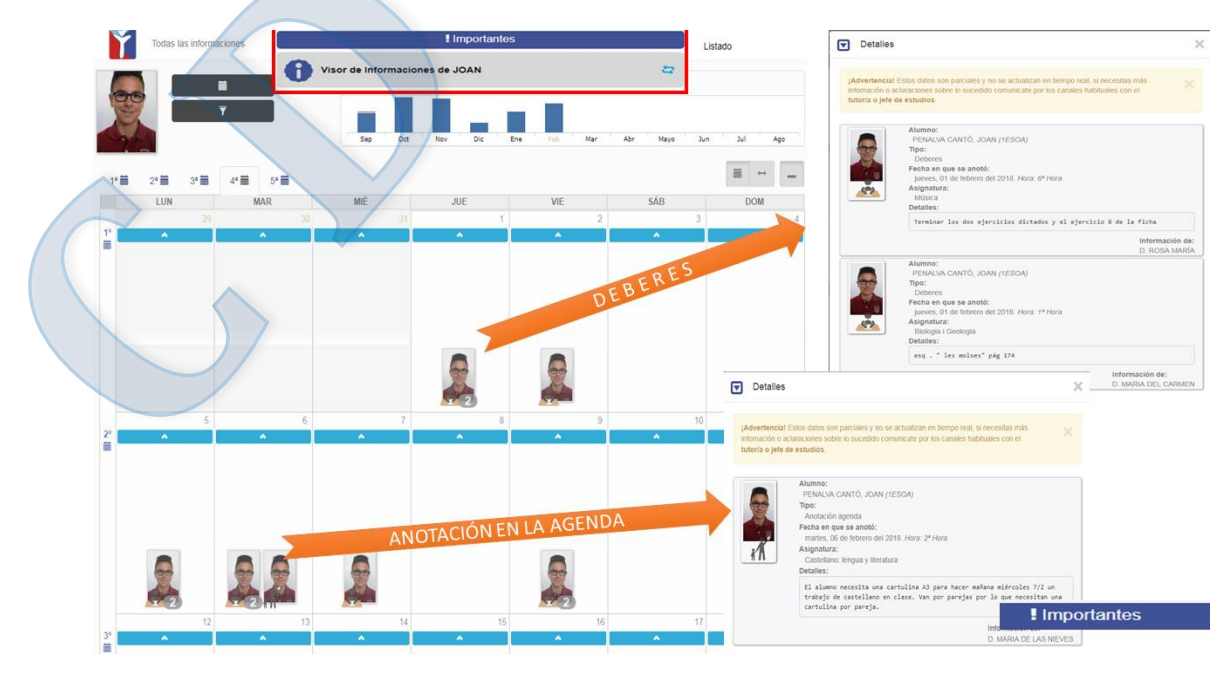

En esta sección veremos la información relativa a deberes, mensajes del profesor, ausencias y retrasos, notas de exámenes…Todo ello a través de estos iconos:

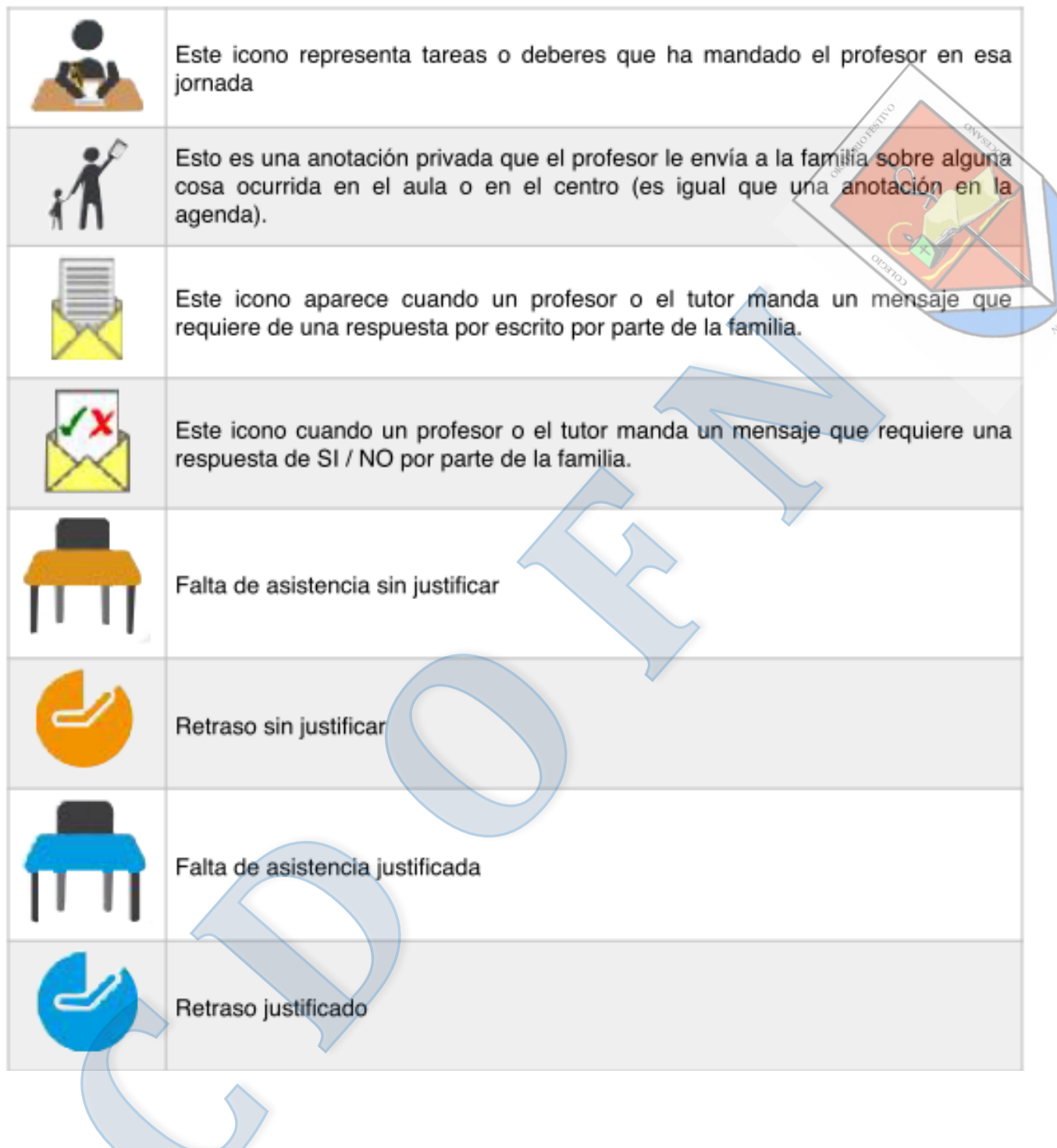

Pinchando en **Agenda Semanal** podrá visualizar el horario de su hijo o hija.

Los días de los exámenes aparecerán puestos en un recuadro de color rojo sobre la asignatura:

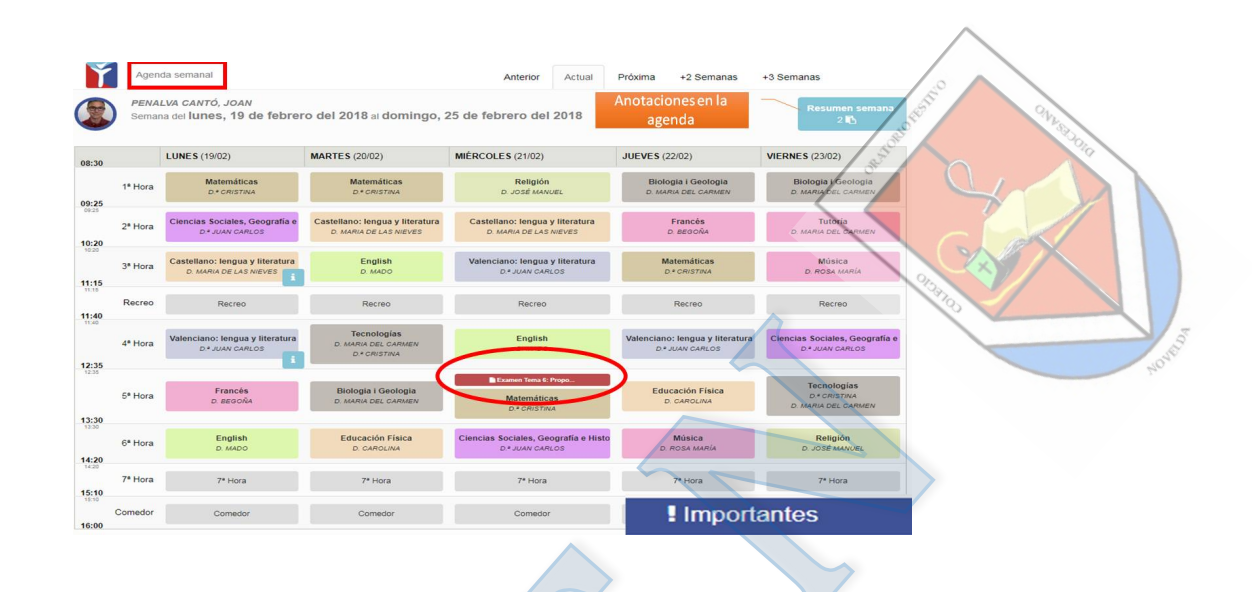

En las sesiones marcadas con una "i" tendrá acceso a diferentes informaciones que el profesor o profesora de cada asignatura quiera hacerle llegar:

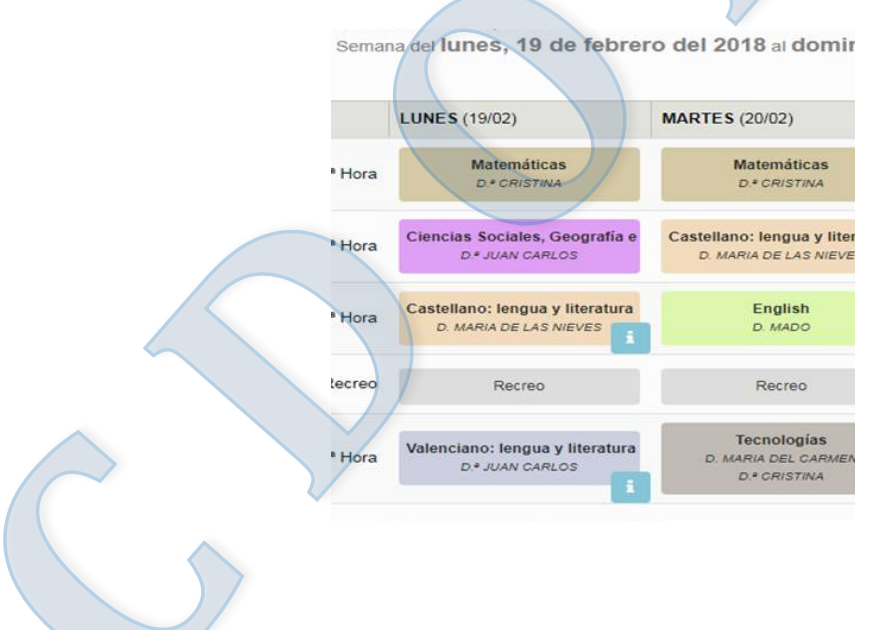

#### **3.4.- COMUNICACIONES**

A través de este apartado podrá comunicarse con los profesores que dan clase a su hijo o hija. Podrá escribir mensajes, solicitar tutorías, justificar ausencias, etc. También podrá recibir informaciones por parte del centro.

Listado/creación de los diferentes mensajes (importantes, todos, circulares, comedor y justificantes)

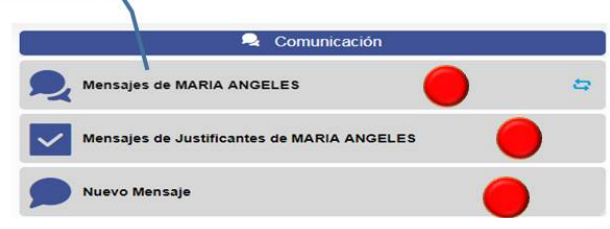

Pulsando en el primer apartado aparecerá la siguiente pantalla con los mensajes de la última semana y aquellos que estén pendientes de revisar:

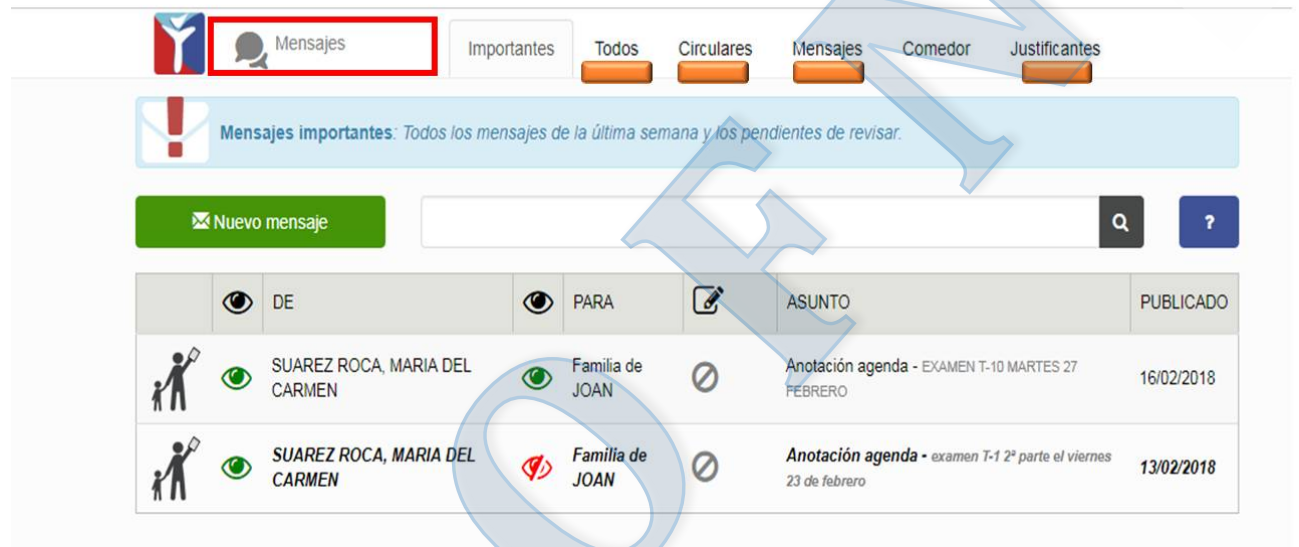

Es conveniente fijarse en los mensajes enviados y/o recibidos para ver si el destinatario (o nosotros mismos) hemos visto o contestado a dicho mensaje

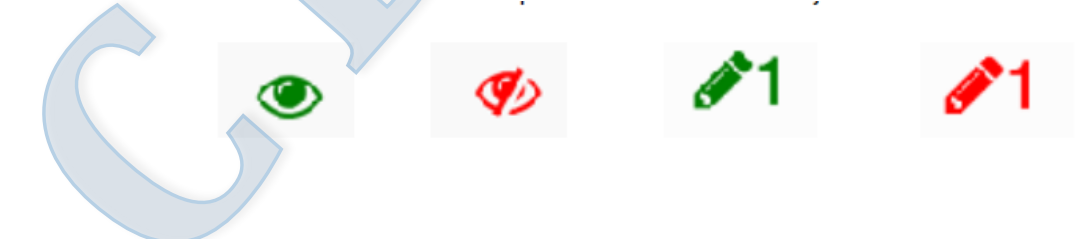

- El ojo verde significa mensaje visto.
- El ojo rojo significa mensaje no visto.
- El lápiz verde significa que se ha contestado el mensaje.
- El lápiz rojo significa que no se ha contestado.

Para comunicarse con el equipo docente podrá hacerlo pinchando en el icono verde (Nuevo mensaje) de esta sección o desde la pantalla principal (Comunicación/ Nuevo Mensaje)

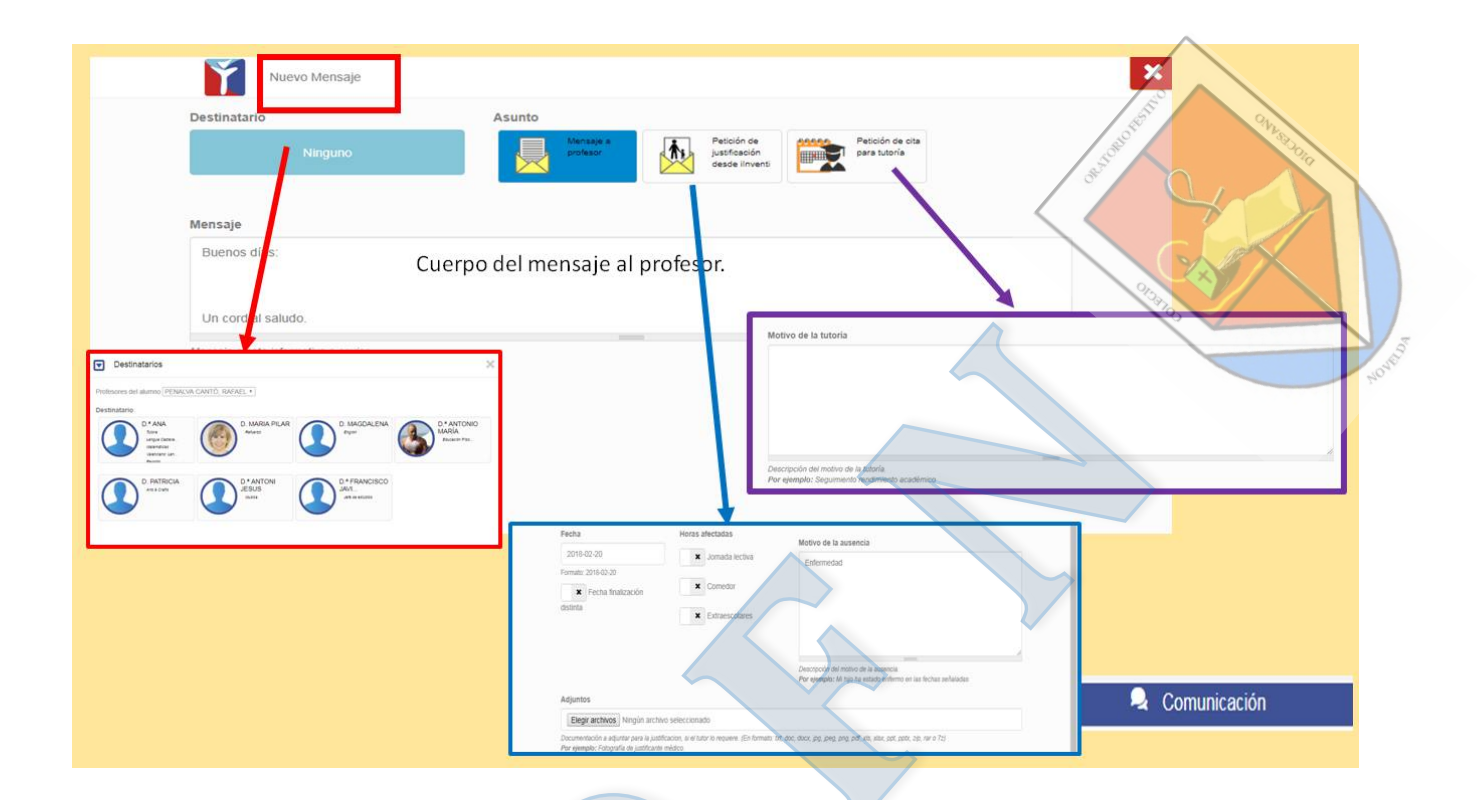

En el subapartado TODOS se mostrarán los mensajes que le han enviado durante todo el curso:

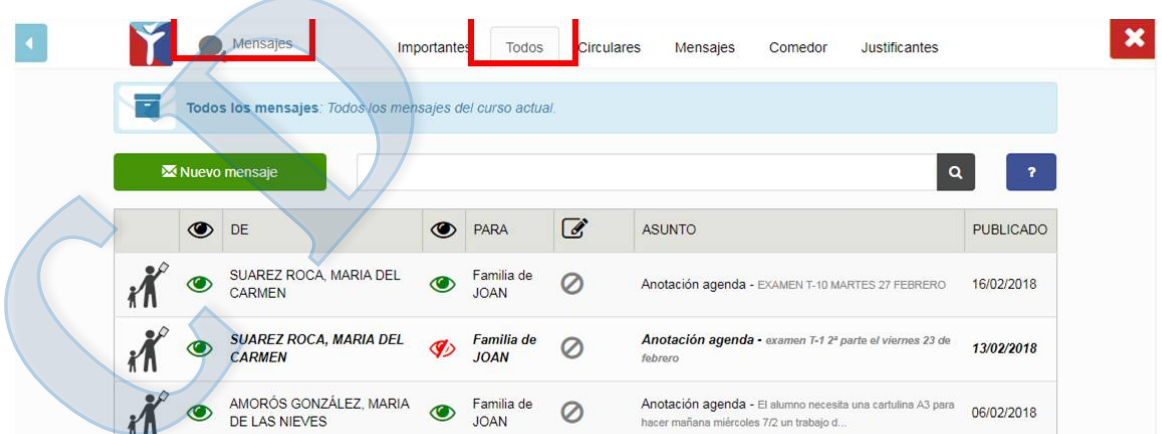

Si pulsa CIRCULARES, saldrán las de todo el curso.

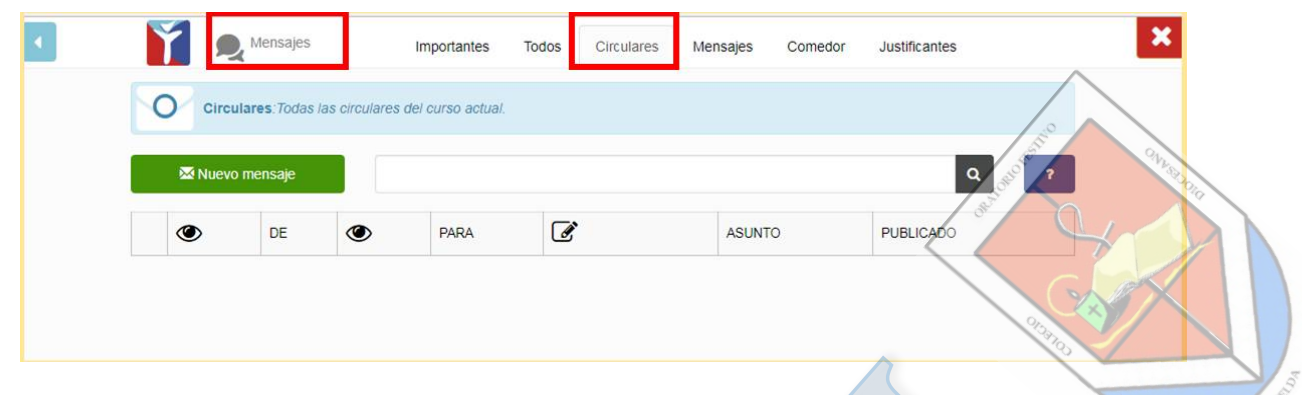

Pulsando en la palabra MENSAJES podrá ver todos los enviados y recibidos durante el presente curso escolar.

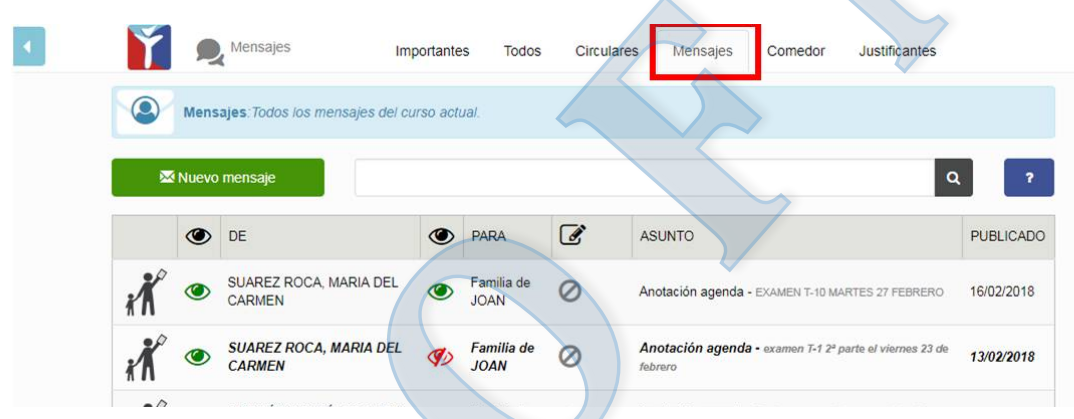

Si pulsa la palabra JUSTIFICANTES podrá justificar la ausencia de su hijo o hija al centro. También se mostrarán justificaciones que se han ido produciendo a lo largo del curso.

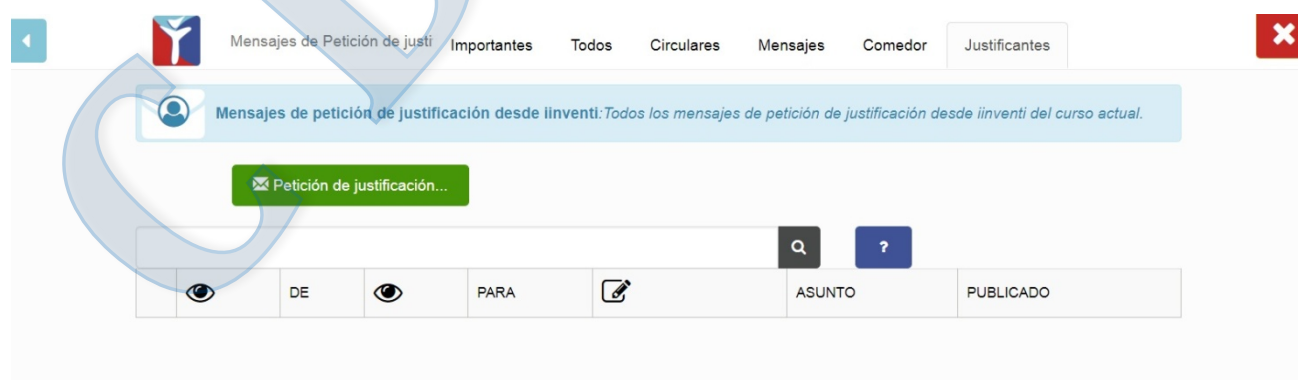

Para **justificar** una falta de asistencia, se pulsa el icono verde que está en la parte superior de este apartado (también puede hacerse desde la página principal en COMUNICACIONES/ MENSAJES DE JUSTIFICANTES)

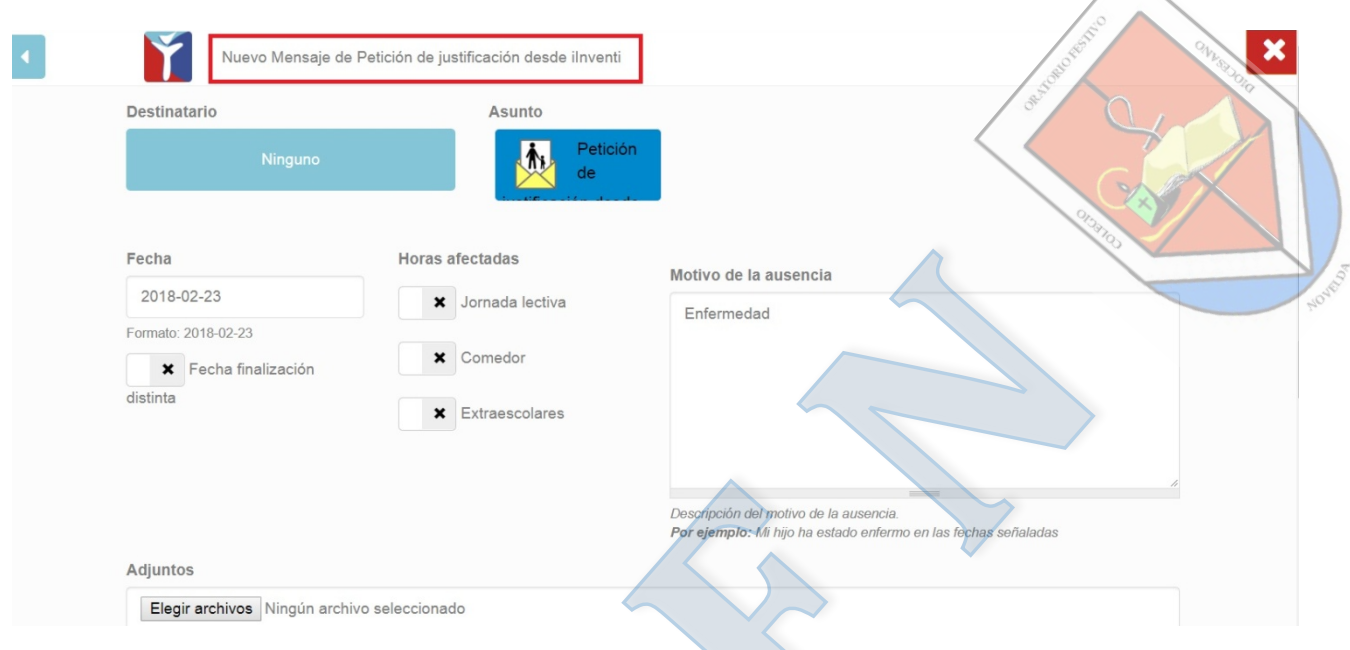

# **4.- ACCESO DESDE EL MÓVIL**

En el móvil los menús superiores vienen sin desplegar; para verlo correctamente se debe pinchar en el icono que está en la esquina superior derecha (un cuadrado con rayitas).

No obstante se recomienda acceder a la plataforma iInventi desde un ordenador o tablet para una mejor utilización y visualización de la misma. NO ES UNA APP para utilizarla con el móvil. De momento está en desarrollo.